Инструкция по скачиванию и установке программы SMath Studio

Перед установкой программы SMath Studio на персональный компьютер или другое устройство пользователя с операционной системой Windows или Linux необходимо убедиться, что на устройстве установлена актуальная версия Microsoft.NET Framework или Mono Framework соответственно.

1. Подключите носитель с программой SMath Studio к компьютеру или перейдите по ссылке:<https://ru.smath.com/> для загрузки установщика:

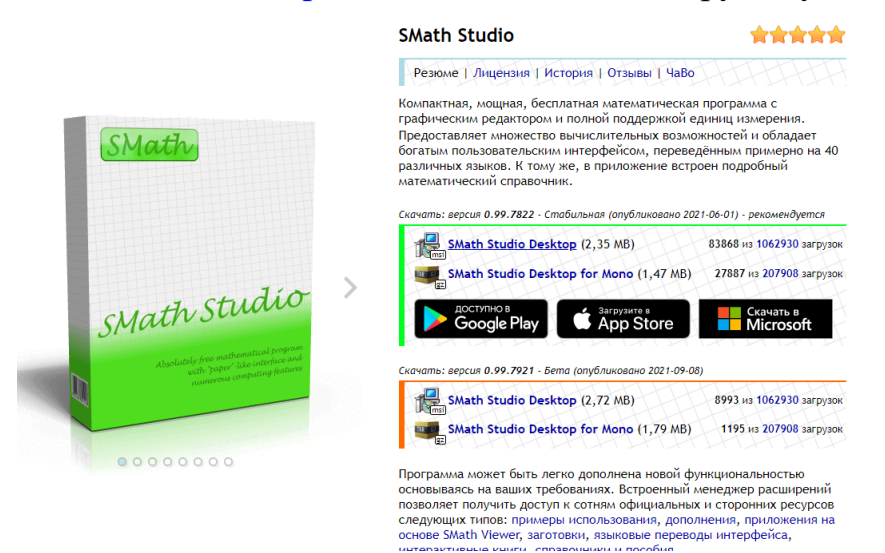

2. Запустите программу-установщик. При необходимости разрешите Microsoft Windows установку программы (может потребоваться на компьютерах под управлением Microsoft Windows 7 и выше).

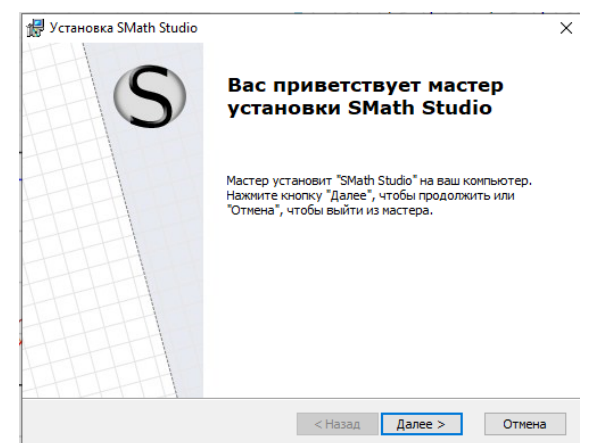

3. Нажмите кнопку «Далее» и, в случае согласия с представленным лицензионным соглашением, примите его.

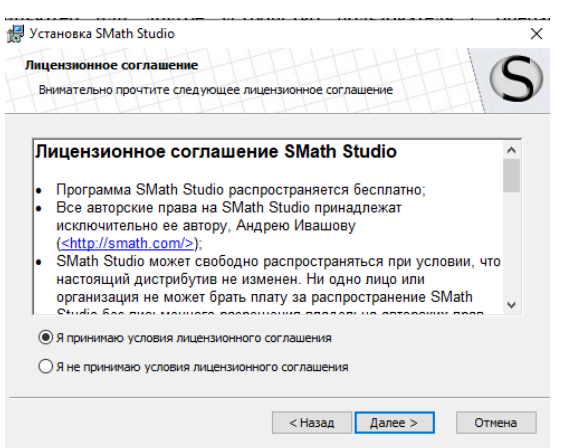

4. Выберите, кто из пользователей данного ПК будет иметь доступ к устанавливаемой копии программы SMath Studio:

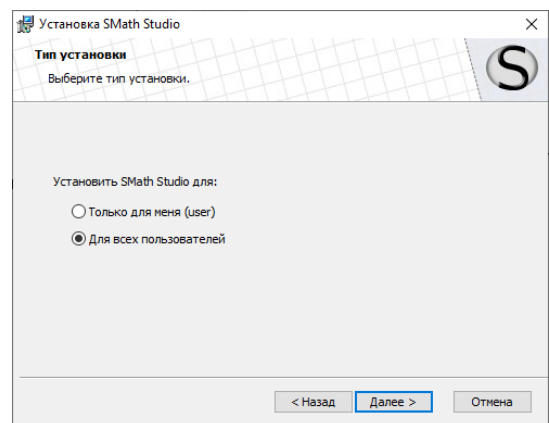

5. Выберите место расположения ярлыков программы, откуда можно будет запускать программу из следующих вариантов:

- Рабочий стол
- Папка меню программы
- Панель быстрого запуска.

По умолчанию будет выбрано все 3 варианта.

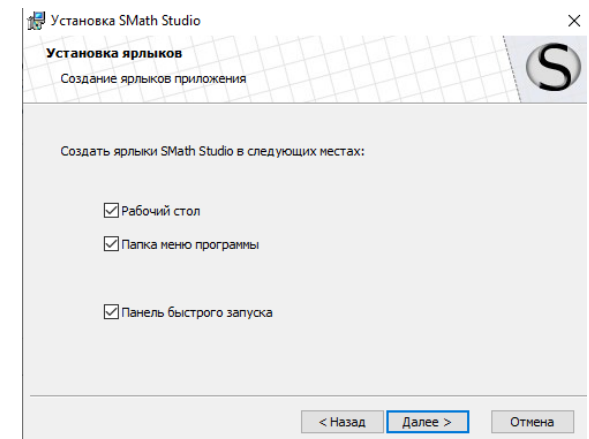

6. Выберите папку куда будет производиться установка программы SMath Studio или оставьте папку по умолчанию.

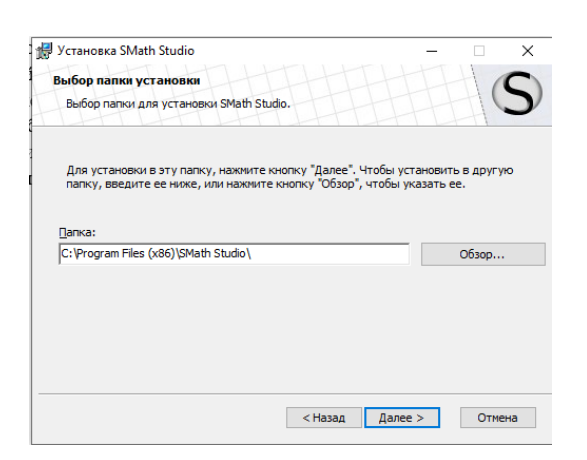

## 7. Произведите установку программы.

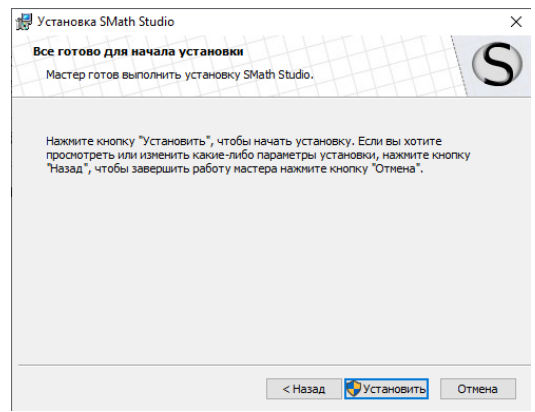

8. Для завершения установки программы SMath Studio нажмите кнопку «Готово».

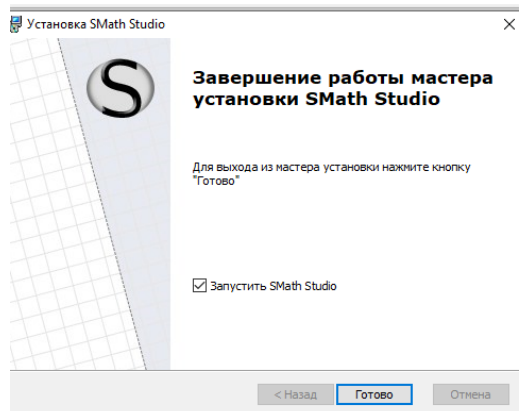

9. По завершению процесса установки программа SMath Studio будет автоматически запущена и готова к использованию.

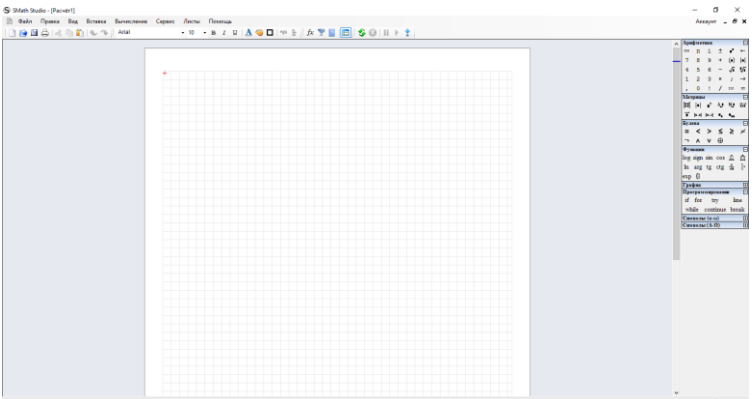